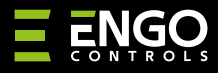

### EGATEZB | Univerzalni Gateway

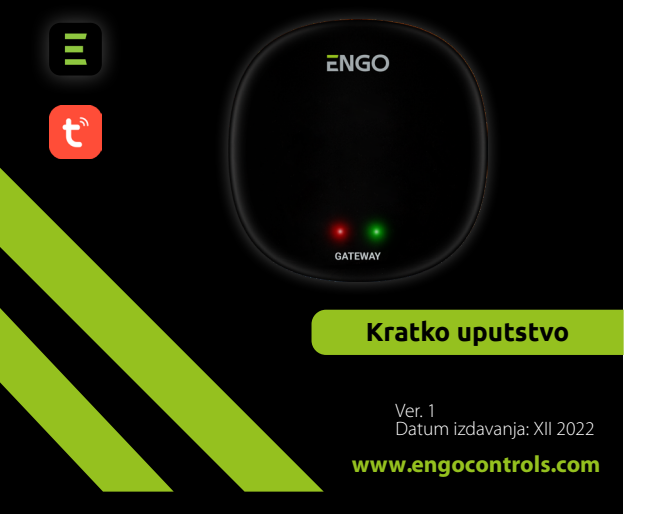

# $\equiv \mathbb{X}$  FHI C  $\in$

#### **Proizvođač:**

Engo Controls S.C. 43-200 Pszczyna 3E Górnośląska Poljska

# **Distributer:** QL CONTROLS Sp z o.o. Sp. k.

43-262 Kobielice 4 Rolna Poljska

# **www.engocontrols.com**

## **Uvod**

**EGATE** 

EGATEZB predstavlja glavnu komponentu za izgradnju sistemea pametnog doma sa uređajima koji komuniciraju korišćenjem ZigBee 3.0 protokola prenosa podataka.

Ruter prikuplja podatke sa svih senzora, termostata, aktuatora i ostalih komponenti sistema povezanih sa njim. Takođe je odgovoran za stabilnost pravila i kreiranih scenarija u ZigBee mreži, čak i kada nema privremenog pristupa Internetu. Zbog toga se ZigBee sistemi preporučuju kada se zahteva pouzdanost i kada želite biti sigurni da će termostat, relej ili senzor otvaranja raditi i kada nema pristupa internetu. EGATEZB univerzalni ruter se povezuje na internet preko 2.4 GHz WiFi mreže. Ruter je kompatibilan sa aplikacijom Engo Smart / Tuya Smart. Moguće je uspostaviti vezu između ZigBee uređaja i Wi-Fi uređaja ( oni moraju biti kompatibilni sa istom aplikaciojom) i kreirati zajedničke scenarije.

Treba napomenuti da povezani uređaji koji komuniciraju u ZigBee mreži, rade bez pristupa internetu.

### **Usaglašenost proizvoda**

Ovaj proizvod je u skladu sa sledećim EU Direktivama: 2014/30/EU, 2014/35/EU, 2014/53/EU i 2011/65/EU

### **Tehničke karakteristike**

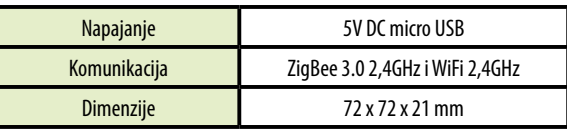

## **EGATEZB Instalacija**

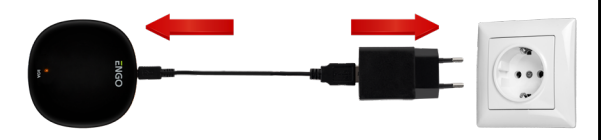

# **Upozorenje!**

Povežite EGATEZB univerzalni gateway na 230V AC napajanje, koristite isporučeni utikač i USB kabl.

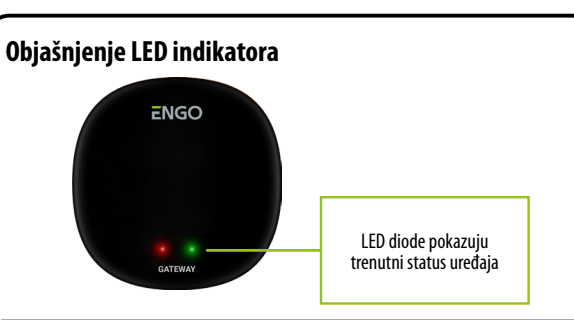

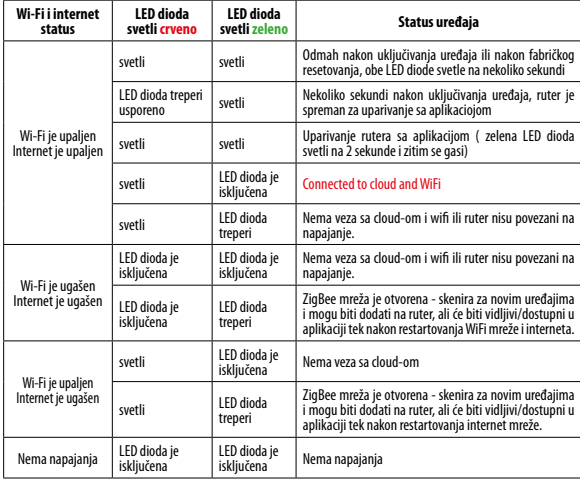

### **Instalacija rutera na aplikaciji**

Uverite se da je Vaš ruter u dometu Vašeg pametnog telefona. Uverite se da ste povezani na internet mrežu. Ovo će umanjiti vreme uparivanja uređaja.

### **KORAK 1 - PREUZMITE ENGO SMART APLIKACIJU**

Preuzmite ENGO Smart aplikaciju preko Google Play ili Aplle prodavnice i insta-<br>lirajte je na svom pametnom telefonu.

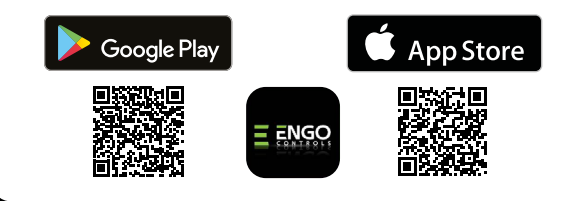

#### **KORAK 2 - NAPRAVITE NOVI NALOG**

Za registraciju novog naloga, molimo Vas pratite korake ispod: Nakon instalacije aplikacije i kreiranja naloga:

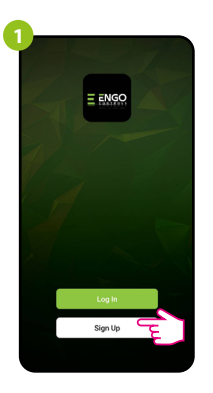

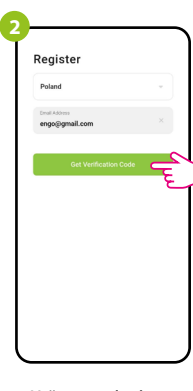

Kliknite na "Registraciju" za kreiranje novog naloga. Unesite Vašu e-mail adresu na koju će biti poslat verifikacioni kod.

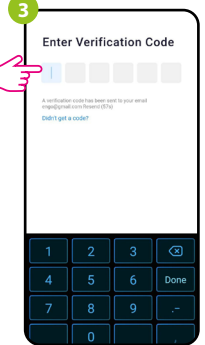

Unesite verifikacioni kod koji ste dobili na e-mail adresu. Upamtite da imate samo 60 sekundi da unesete kod.

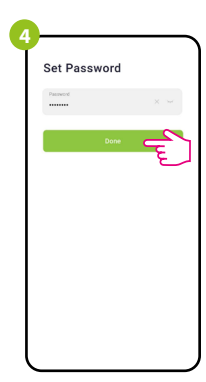

Zatim podesi lozinku za prijavu.

### **KORAK 3 - POVEZIVANJE RUTERA NA WI-FI**

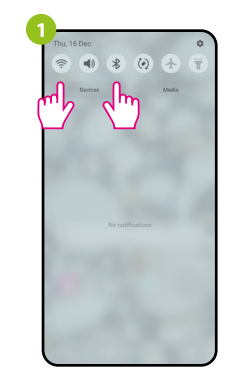

Uključite Wi-Fi i Bluetooth na Vašem pametnom telefonu. Najbolje je da povežete telefon na Wi-Fi mrežu na koju želite da povežete uređaj.

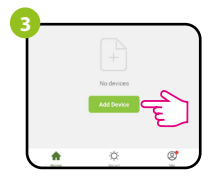

U aplikaciji, izaberite: "Dodati Uređaj"

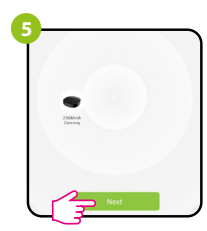

Nakon nalaženja termostata, itide na "Dalje"

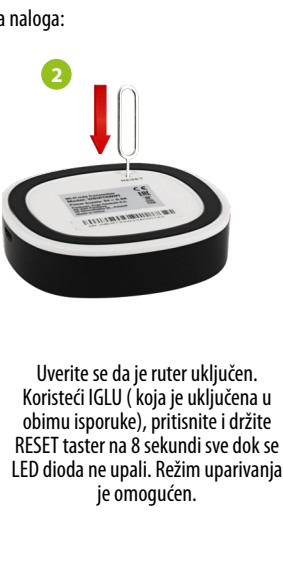

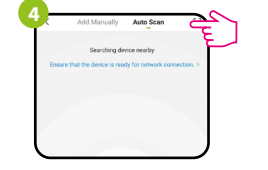

Zatim izaberite: "Automatsko Skeniranje"

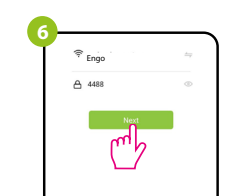

Izaberite Wi-Fi mrežu na kojoj će termostat raditi i unesite lozinku mreže.

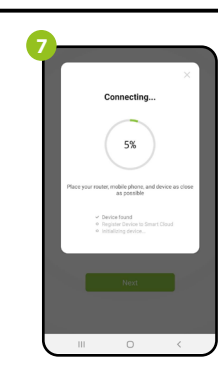

Sačekajte da aplikacija konfiguriše termostat sa izabranom Wi-Fi mrežom.

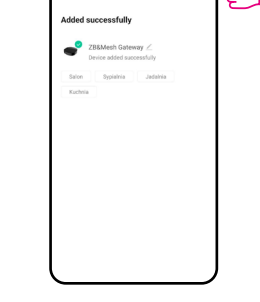

**8**

Nazovite uređaj i kliknite na "Završeno"

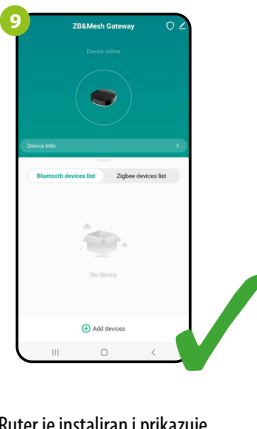

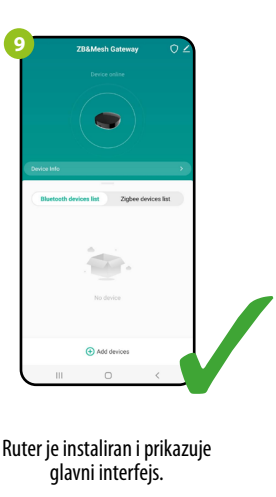

### **Resetovanje rutera**

Da biste vratili ruter na fabričke vrednosti, pritisnite taster RESET i držite ga 8 sekundi - dok obe LED diode ne zasvetle. Univerzalni Internet Ruter će se zatim vratiti na fabručke parametre i proces uparivanja će početi.